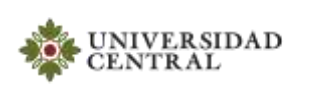

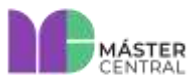

**Página 1 de 18**

## **SINTOPÍA RADIO**

<span id="page-0-0"></span>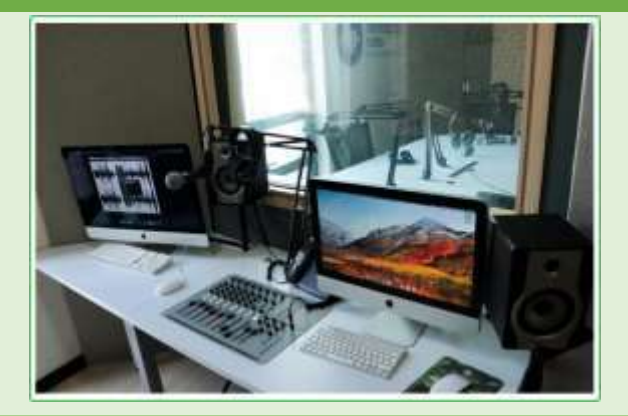

**Descripción:** Sintopía Radio es la emisora institucional desde la cual se propician espacios de encuentro entre diversas culturas y conocimientos, a través de propuestas comunicativas enfocadas en el ámbito académico, institucional, informativo y musical.

Su estudio cuenta con una mesa de 5 puestos, cada uno con micrófono y audífonos, máster de control con equipos de grabación y de reproducción, y el acondicionamiento acústico necesario.

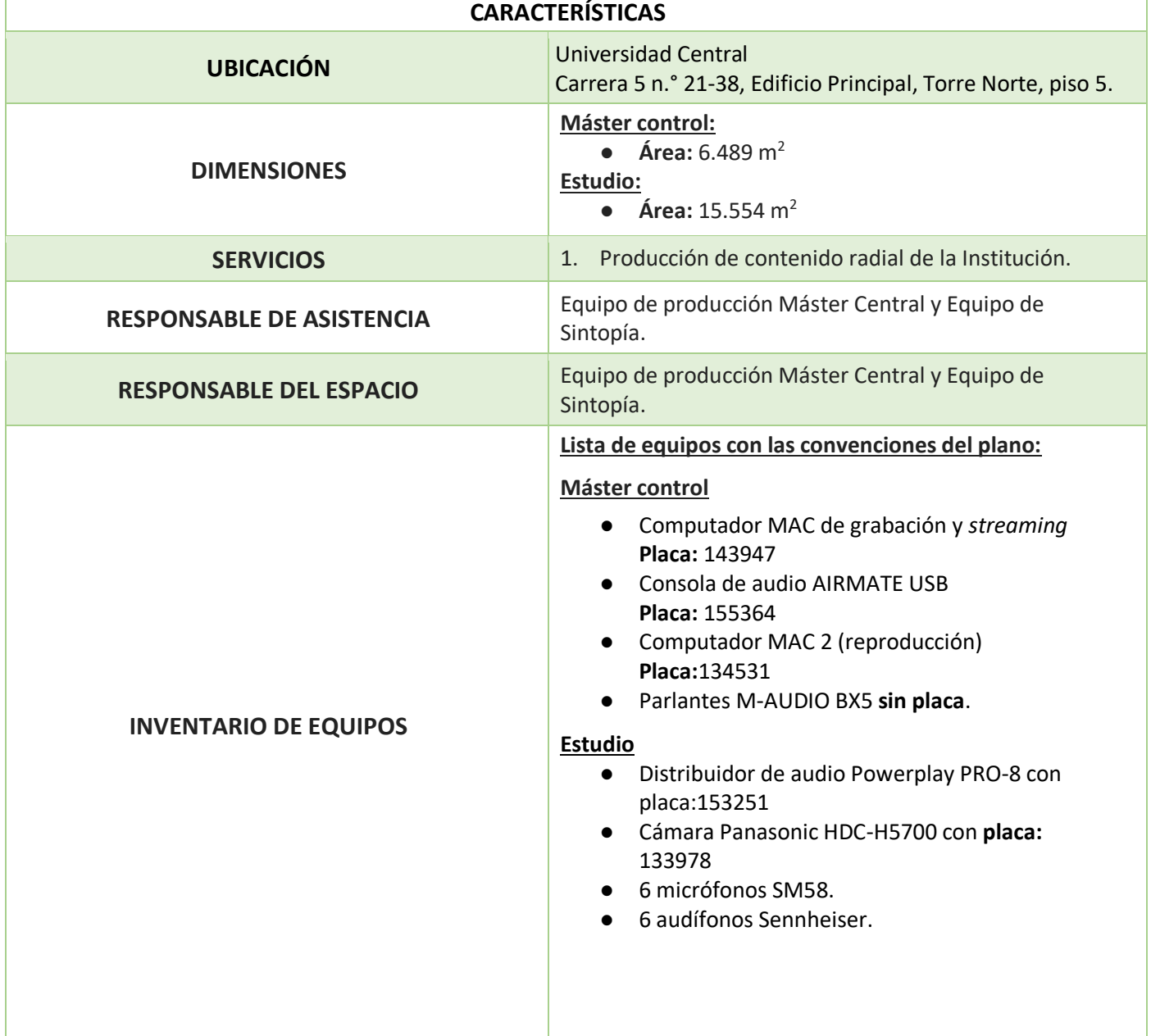

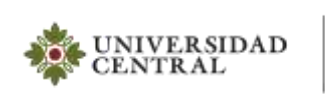

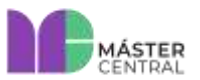

Versión 1.0 2022

Página 2 de 18

### **TABLA DE CONTENIDO**

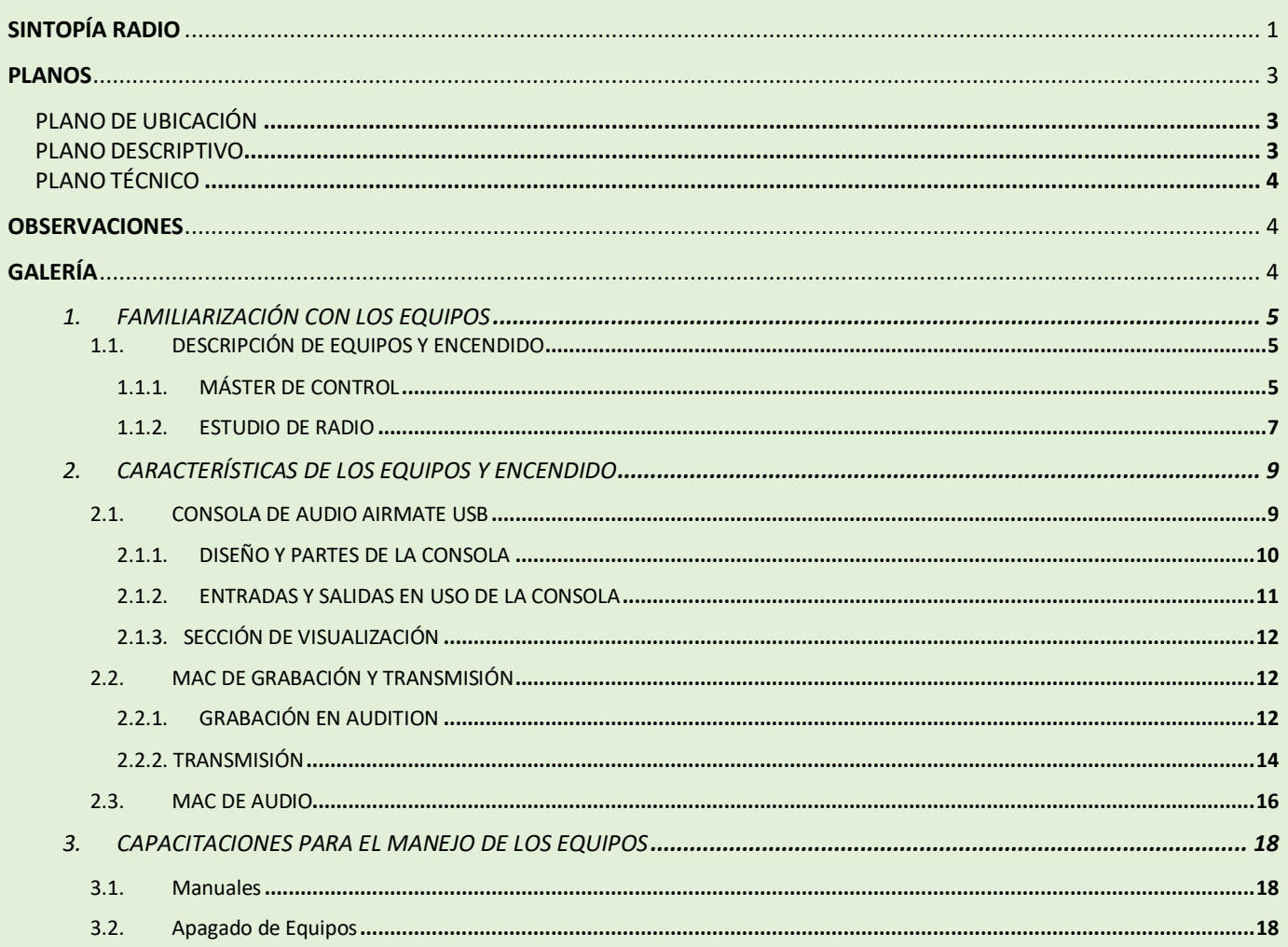

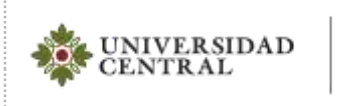

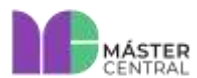

Versión 1.0 2022

**Página 3 de 18**

<span id="page-2-2"></span><span id="page-2-1"></span><span id="page-2-0"></span>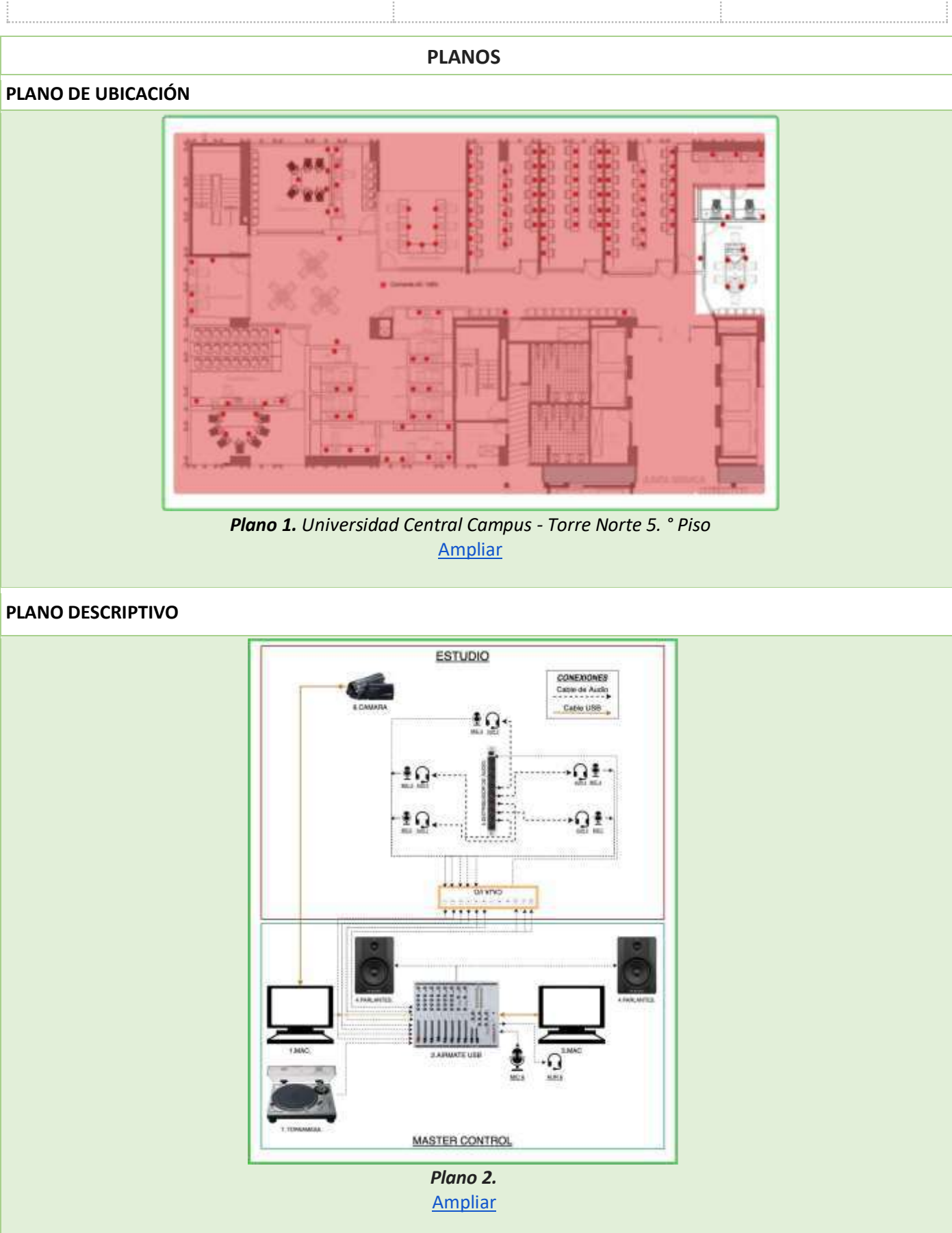

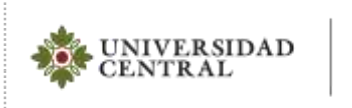

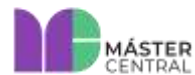

Versión 1.0 2022

**Página 4 de 18**

## <span id="page-3-0"></span>**PLANO TÉCNICO**

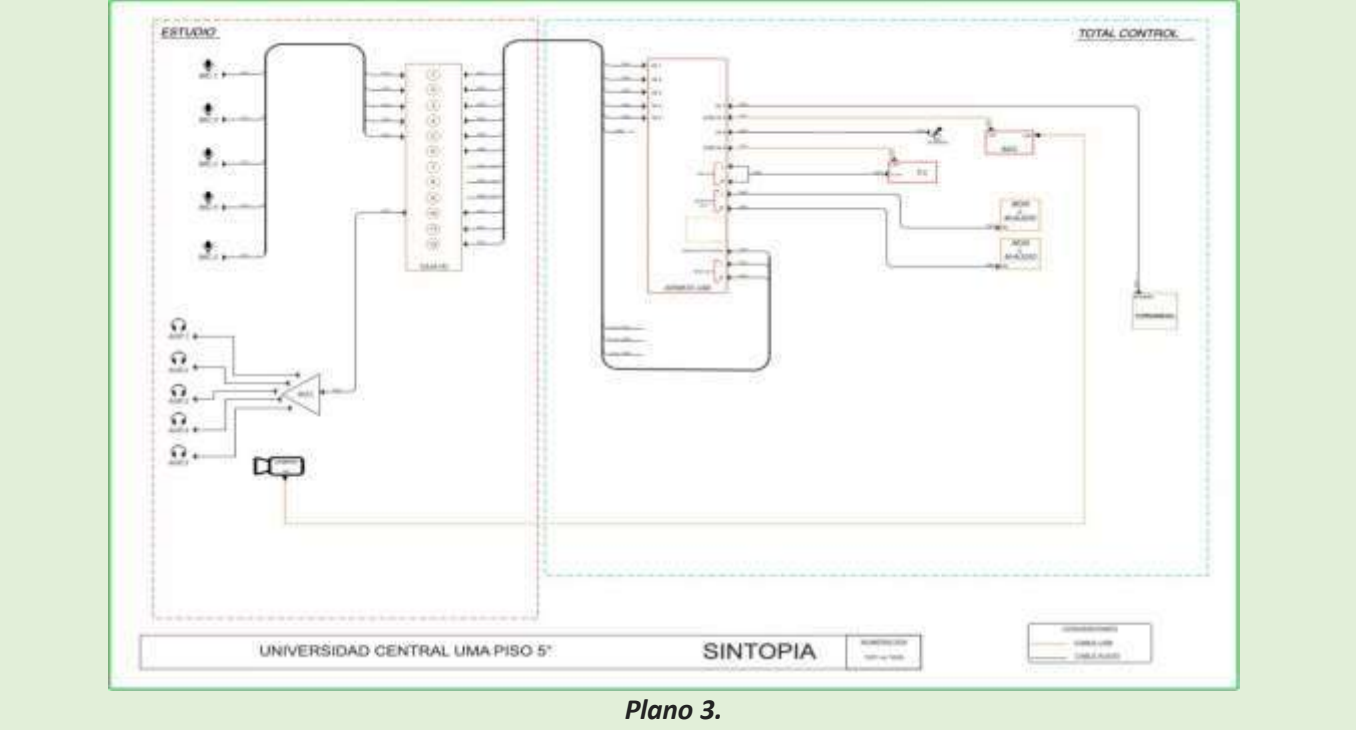

[Ampliar](https://comunicaciones.ucentral.edu.co/plantillas/master-central/manuales/sintopia/plano-tecnico-sintopia.pdf)

### **OBSERVACIONES**

- <span id="page-3-1"></span>● Para visualizar mejor los planos puede hacer clic en el enlace que acompaña cada uno.
- En caso de dudas con respecto a cualquier plano, puede solicitar apoyo al personal del Máster Central.

# **GALERÍA**

<span id="page-3-2"></span>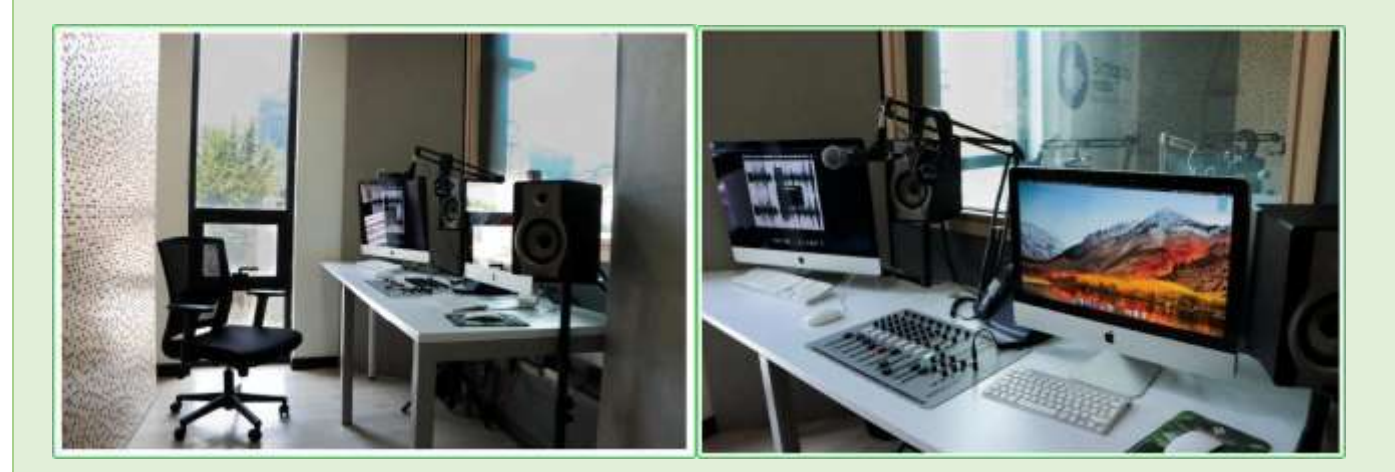

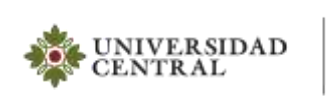

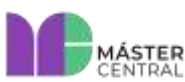

**Página 5 de 18**

#### **MANUAL DE OPERACIONES DEL SERVICIO PRESTADO**

#### <span id="page-4-0"></span>*1. FAMILIARIZACIÓN CON LOS EQUIPOS*

#### <span id="page-4-1"></span>**1.1. DESCRIPCIÓN DE EQUIPOS Y ENCENDIDO**

<span id="page-4-2"></span>A continuación, encontrará una descripción general de los equipos, sus partes y cómo realizar correctamente el encendido:

#### **1.1.1. MÁSTER DE CONTROL**

**1.1.1.1 Computador MAC de grabación y streaming:** Es el equipo MAC que se encuentra al lado izquierdo de la mesa de trabajo. Su función es grabar la mezcla de los programas que se realizan en la emisora a través del programa *Adobe Audition*. También permite hacer la emisión vía *streaming* de los programas en vivo.

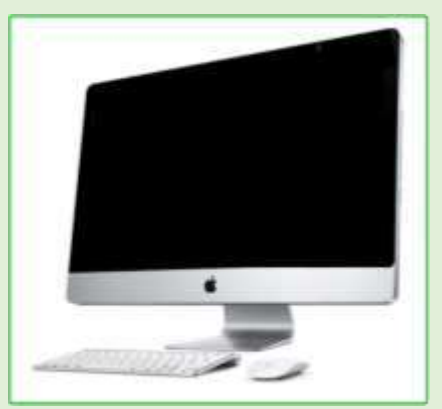

*Imagen 1. Computador MAC de grabación y streaming.* 

**Nota: Para más información consulte la sección de operación MAC de grabación y** *streaming***.**

**1.1.1.2 Consola de audio Airmate USB:** Este equipo se encuentra ubicado en la parte central de la mesa del máster control, es de color gris y tiene muchos botones y perillas como se muestra en la imagen 2.

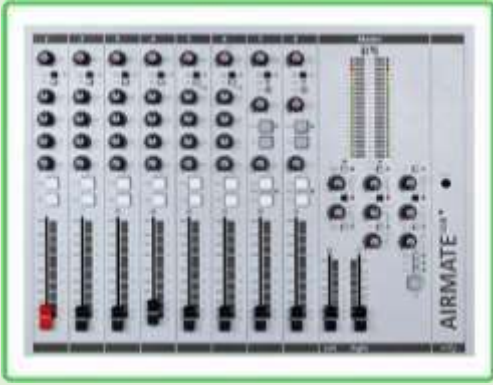

*Imagen 2. Consola de audio AIRMATE USB.*

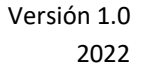

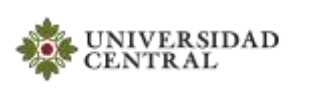

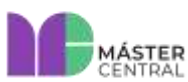

**Página 6 de 18**

Este equipo permite realizar la mezcla de todas las señales de audio para su manipulación, ecualización, control y transmisión.

**1.1.1.3 Computador MAC 2 (reproducción):** Es el equipo MAC que se encuentra al lado derecho de la consola en la mesa de trabajo. Cumple con la función de reproductor de vídeo en las producciones mediante el uso del programa Adobe Premier.

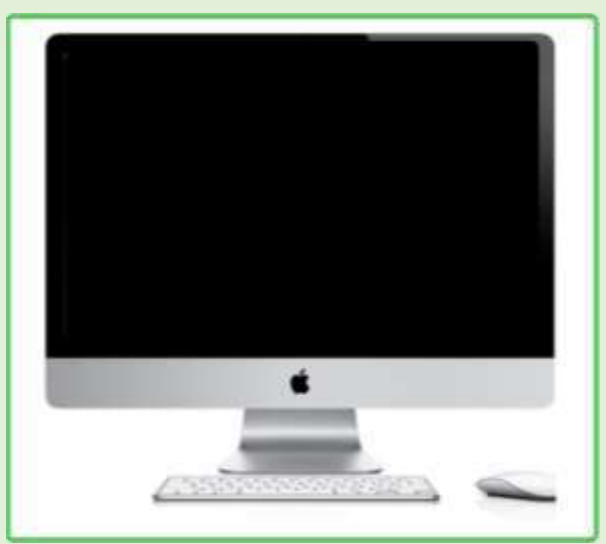

*Imagen 3. Computador Mac de reproducción.*

**Nota: Para más información consulte la sección de operación de Computador MAC 2 (reproducción).**

**1.1.1.4 Parlantes:** Se encuentran ubicados en soportes de piso en los extremos derecho e izquierdo de la mesa, son de color negro con gris y permiten el monitoreo del audio de la producción.

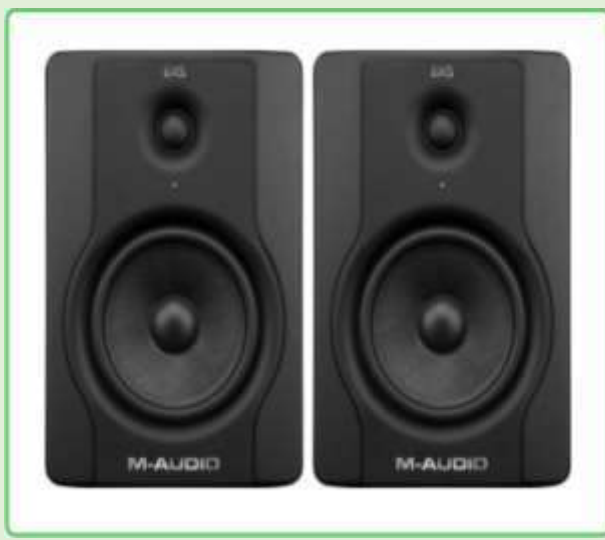

*Imagen 4. Parlantes M-AUDIO BX5.*

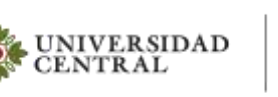

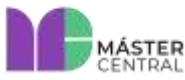

Versión 1.0 2022

**Página 7 de 18**

**1.1.1.5 Tornamesa:** Es un reproductor musical, está ubicado al lado izquierdo del MAC de transmisión, se encuentra conectado en la entrada 7 de la consola de audio, es de color gris claro como se muestra en la imagen 5.

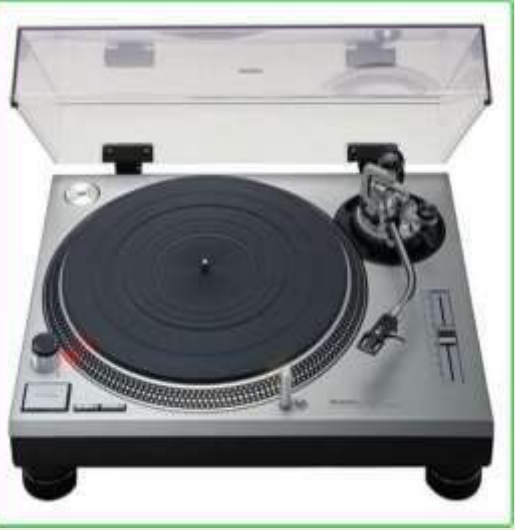

*Imagen 5. Tornamesa Technics QUARTZ.*

### <span id="page-6-0"></span>**1.1.2. ESTUDIO DE RADIO**

En esta sección se describen los equipos que se encuentran en el estudio.

**1.1.2.1. Distribuidor de audio Powerplay PRO-8:** Este dispositivo se encuentra ubicado en la parte central de la mesa del estudio, es de color negro con visos plateados, como se muestra en la imagen 6.

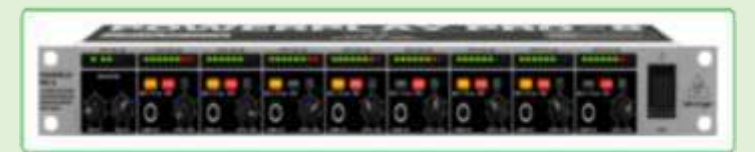

*Imagen 6. Distribuidor de audio Powerplay PRO-8.*

Es usado para distribuir la señal de audio de programa a los diversos audífonos de los participantes.

Versión 1.0 2022

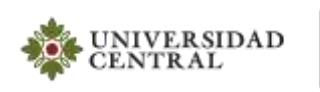

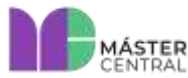

# **MANUAL DE OPERACIONES**

**Página 8 de 18**

**1.1.2.2 Audífonos:** Son cinco en total y están distribuidos en la mesa del estudio de tal forma que todos los participantes puedan estar conectados al distribuidor de audio de programa, puedan escucharse entre sí y también escuchar las instrucciones del operador del máster de control.

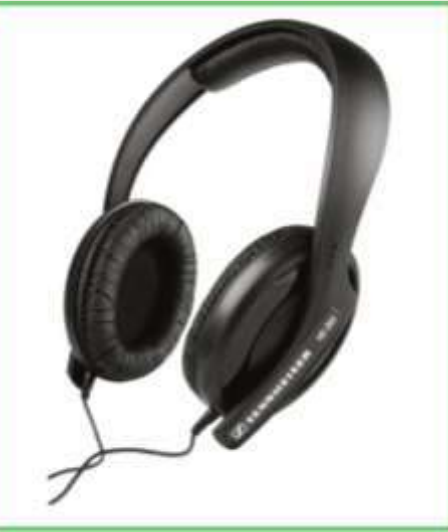

*Imagen 7. Audífonos Sennheiser.*

**1.1.2.3. Micrófonos SM58:** Son cinco en total con sus respectivos soportes y están distribuidos en la mesa del estudio de tal forma que todos los participantes del programa puedan interactuar.

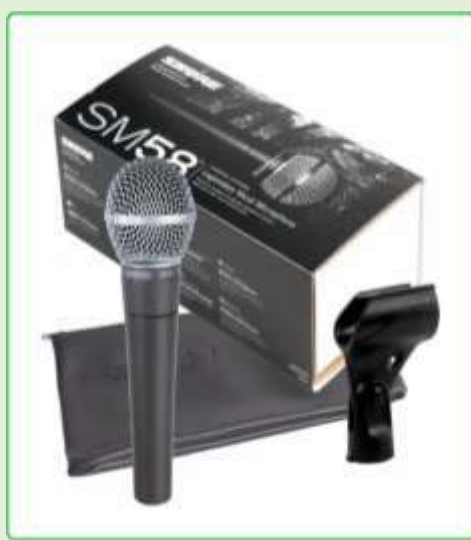

*Imagen 8. Micrófono SM58.*

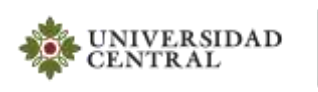

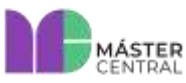

Versión 1.0 2022

**Página 9 de 18**

**1.1.2.4 Cámara Panasonic HDC-HS5700:** Esta cámara se encuentra ubicada en una esquina del estudio al frente de la mesa, cuenta con su respectivo trípode de color negro, está conectada al equipo MAC de *streaming* y se usa para hacer los *streaming* de video de la emisora cuando se requiere.

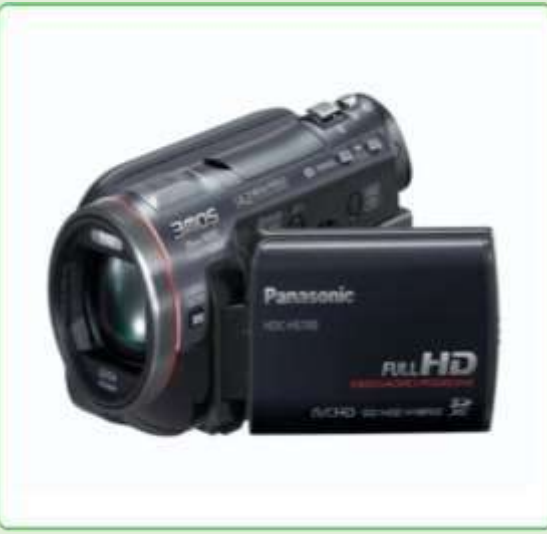

*Imagen 9. Cámara Panasonic HDC-HS5700.*

### <span id="page-8-1"></span><span id="page-8-0"></span>*2. CARACTERÍSTICAS DE LOS EQUIPOS Y ENCENDIDO*

#### **2.1.CONSOLA DE AUDIO AIRMATE USB**

Para encender la consola de audio, el botón de **on/off** se encuentra en la parte posterior derecha. Para manipular adecuadamente la consola, se deben tener en cuenta el diseño y el flujo de la señal, es decir, especificar las entradas y salidas en uso.

**Nota: Si requiere profundizar en cada configuración de la consola, consulte el manual** *Airmate* **USB 8, al final, en la sección de manuales o solicite apoyo al personal de Máster Central.**

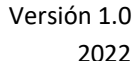

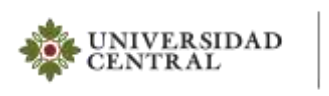

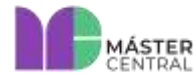

**Página 10 de 18**

### <span id="page-9-0"></span>**2.1.1. DISEÑO Y PARTES DE LA CONSOLA**

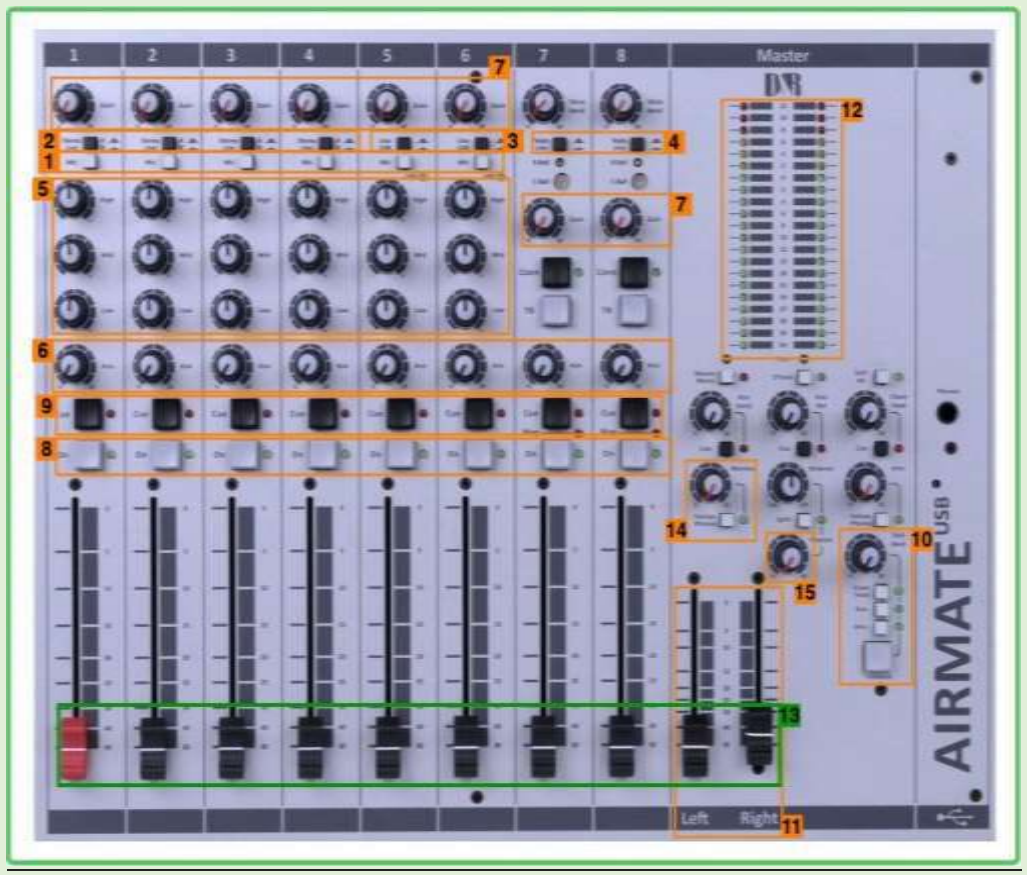

*Imagen 10. Partes de la consola de audio.*

- **1.** 6 entradas de micro balanceadas con opción a *phantom*.
- **2.** 4 líneas estéreo.
- **3.** 2 USB
- **4.** 2 híbridos telefónicos.
- **5.** Ecualizador de 3 bandas en el canal 1-6.
- **6.** El envío auxiliar estéreo puede ajustarse antes o después del fader. Todas las entradas de micrófono tienen puentes de corte bajo.
- **7.** Cada canal tiene su sección de GAIN o ganancia que se modifica con su perilla.
- **8.** Sección MUTE**:** se pueden silenciar los canales con el botón de ON.
- **9.** Sección CUE: se pueden pre-escuchar los canales con el botón CUE para verificar antes de salir por el máster. Cuenta con una perilla para controlar el nivel de monitoreo.
- **10.** Sección talkback: un gran interruptor de Talkback activa el micrófono electret de talkback incorporado para facilitar la comunicación con la salida de Clean-feed, la salida Aux y/o la salida de Announcer.
- **11.** Salida máster que va conectada a los monitores.
- **12.** Visualizar la presencia de Audio.
- **13.** Faders.
- **14.** Monitoreo de parlantes.
- **15.** Monitoreo de audífonos del máster.

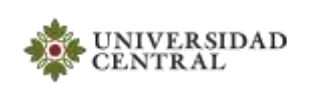

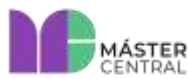

Versión 1.0 2022

**Página 11 de 18**

En la consola se encuentran las perillas previamente configuradas, asegúrese de que al utilizar la consola las salidas estén habilitadas (leds encendidos - observar imagen 11).

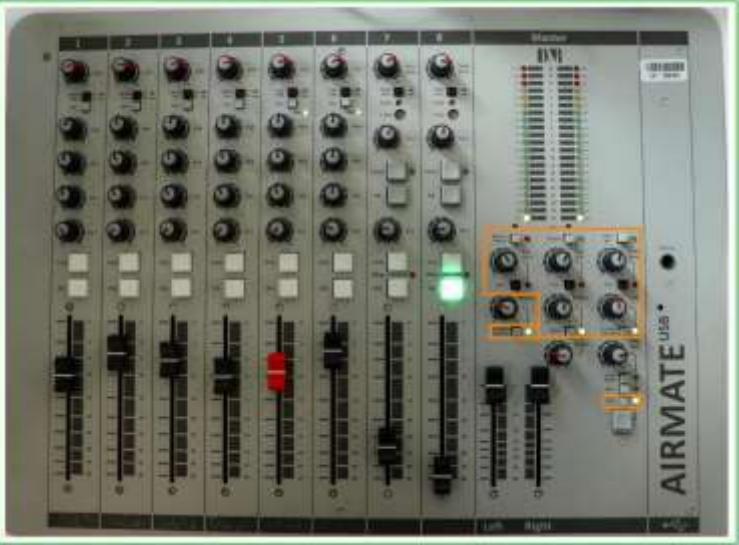

*Imagen 11. Partes de la consola de audio configuradas.*

<span id="page-10-0"></span>**Nota: Si requiere profundizar en cada configuración de la consola, consulte el manual de la consola**  *Airmate* **USB 8 en la sección de manuales o solicite apoyo al personal de Máster Central.**

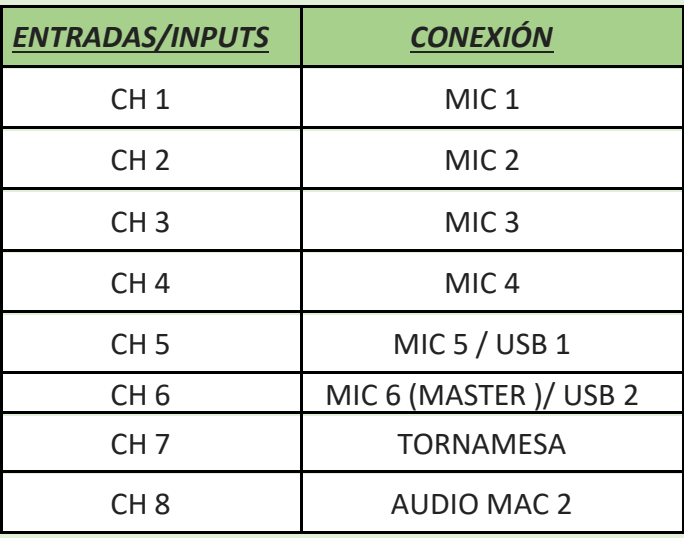

### **2.1.2. ENTRADAS Y SALIDAS EN USO DE LA CONSOLA**

*Tabla 1. Canales de entrada libres y en uso de la consola de audio.*

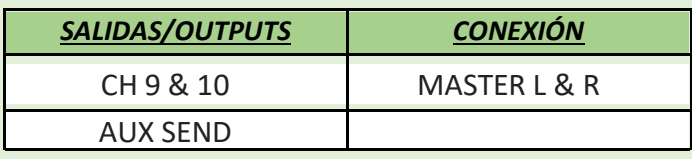

*Tabla 2. Canales de salida libres y en uso de la consola de audio.*

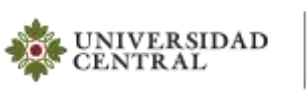

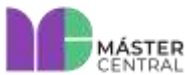

**Página 12 de 18**

## **2.1.3. SECCIÓN DE VISUALIZACIÓN**

<span id="page-11-0"></span>En la consola de audio cada canal tiene la posibilidad de configurar ciertos parámetros específicos, como se muestra a continuación:

- **2.1.3.1 SECCIÓN DE GANANCIA O GAIN:** Cada canal tiene potenciómetro de ganancia para amplificar la señal de entrada (observar imagen 10).
- **2.1.3.2. SECCIÓN DE ECUALIZACIÓN:** Cada canal tiene un ecualizador de 3 parámetros: bajos, medios y altos (observar imagen 10).
- **2.1.3.3. SECCIÓN DE ENVÍO AUX:** Cada canal tiene potenciómetro para envío a la salida auxiliar (observar imagen 10).
- **2.1.3.4. SECCIÓN DE FADERS:** Cada canal cuenta con su respectivo fader, que controla el nivel de volumen o señal que se quiere para la salida máster (observar imagen 10).

### <span id="page-11-1"></span>**2.2. MAC DE GRABACIÓN Y TRANSMISIÓN**

En el MAC 1 se utiliza el programa Audition para grabación y edición. Este se conecta con la consola por medio de USB y de esta conexión el programa reconoce la salida máster en un canal stereo. Es decir, toda la grabación y emisión se hace a través de una mezcla estéreo de la consola (observar imagen 9).

## **2.2.1. GRABACIÓN EN AUDITION**

<span id="page-11-2"></span>El programa se encuentra en la barra inferior de la pantalla (observar imagen 12). Hacer doble clic al programa.

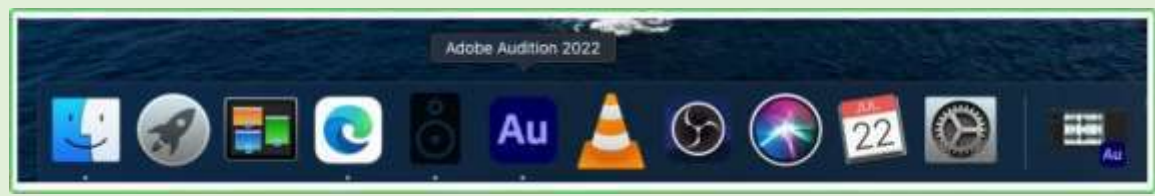

*Imagen 12. Programa Adobe Audition 2022.*

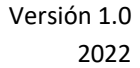

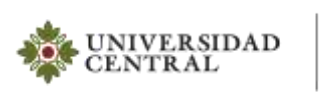

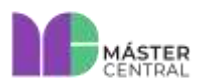

**Página 13 de 18**

Para crear la sesión, grabar y exportar el proyecto se realizan los siguientes pasos:

**1.** Después de abrir la aplicación debe dirigirse a la parte superior en la opción "Forma de onda" o "Multipista" para crear la sesión con el nombre del programa.

| <b>CEL Ferris de mite   EB Minister !!</b><br>THE RECORD OF THE                                                                                      | , , ,<br>Preferenciado 3                | 30 <sup>o</sup>                                                  | P. Binarin la Ayuda |
|----------------------------------------------------------------------------------------------------|-----------------------------------------|------------------------------------------------------------------|---------------------|
| <b>Fauritte</b><br>Archives :                                                                                                    | DOM: 3<br><b>Mottleite:</b>             |                                                                  | Sandbergoot =       |
| <b>题目。</b><br>w.<br>$\mathcal{D}_{\mathbf{z}}$<br>۰                                                                                                  |                                         |                                                                  | Sit referrole.      |
| Navegador de medico.<br>m<br>Marcadores<br><b>Bactione dia a Factor</b>                                                                              |                                         |                                                                  |                     |
| ÷<br><b>Voldmenwe</b><br>$\sim$ 100<br>Cantensda-<br>٠                                                                                               |                                         |                                                                  |                     |
| <b>Technic T</b><br>Detación<br>Address 1<br><b>Mass C. M. Washmark Hd.</b><br>а<br>Additionalize<br>四 仙<br>Volume <sub>1</sub><br><b>Meterial 3</b> |                                         |                                                                  |                     |
|                                                                                                    | <b>B B B B B B B B B B</b>              |                                                                  |                     |
|                                                                                                    |                                         |                                                                  |                     |
| Dealtasse                                                                                                    | Nivelas 31<br>$\sim$<br>r W<br>$\cdots$ | Selecciónhosa =<br><b>BALLEY</b><br><b>Glenda</b><br><b>Make</b> | Durachie<br>Pac.    |
| Incade in S.O Hankdox                                                                                                    | $\cdots$                                |                                                                  | <b>LMAL OR USH</b>  |

*Imagen 13. Crear la sesión en Adobe Audition 2022.*

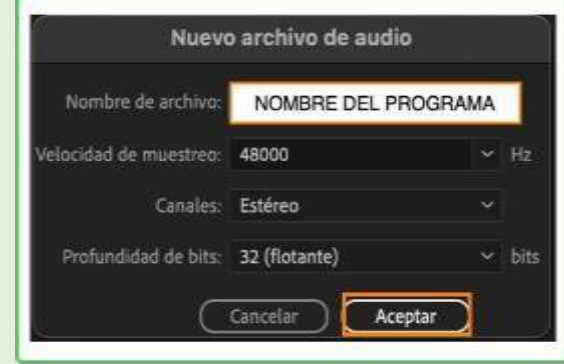

*Imagen 14. Crear la sesión.*

**2.** Para realizar la grabación, se debe habilitar el canal con el botón "Grabar" y se empieza a grabar la mezcla de la consola.

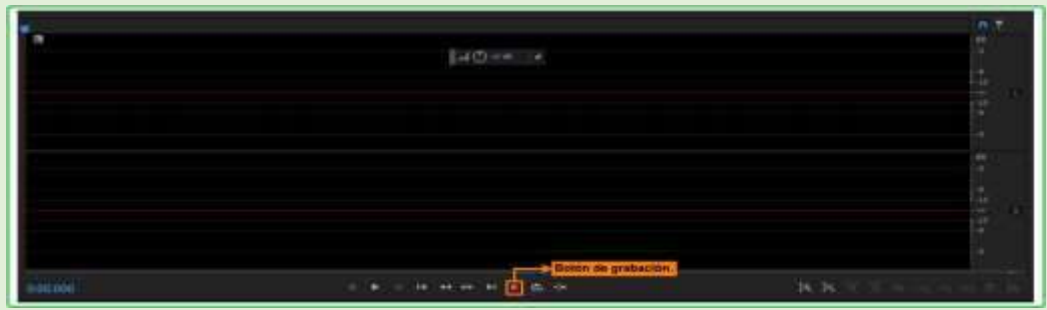

*Imagen 15. Realizar la grabación del programa.*

**Nota: La consola ya está previamente configurada para que la reconozca el programa.**

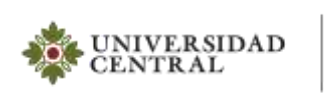

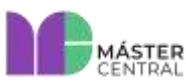

Versión 1.0 2022

**Página 14 de 18**

**3.** Después de grabar el programa, detenga la grabación con el botón de detener o con la barra espaciadora. Luego, seleccione el clip de audio y diríjase a la parte superior de la pantalla en "Archivo", luego haga clic en "Exportar", luego seleccione la opción "Mezcla multipista" y para finalizar haga clic en "Clip seleccionado" (observar imagen 16).

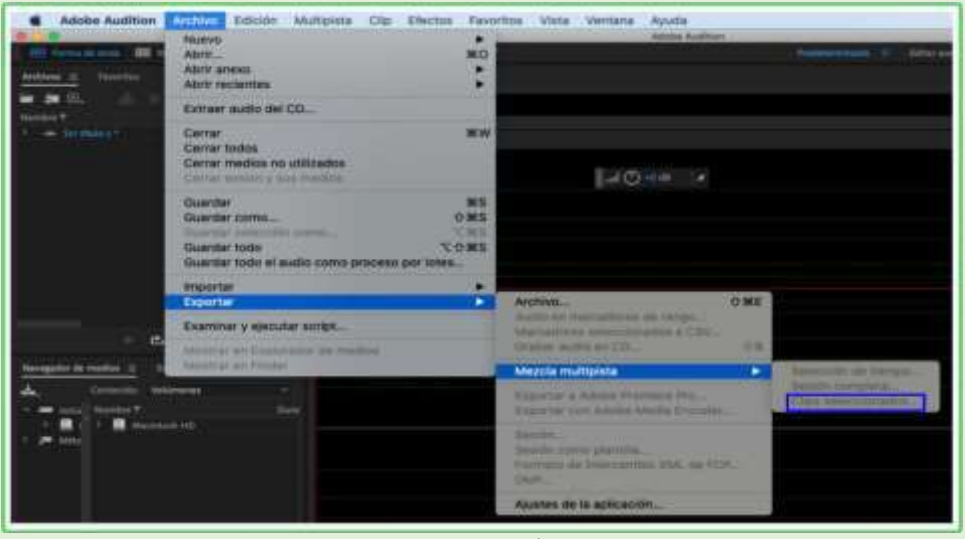

*Imagen 16. Exportar el programa.*

**4.** Luego de hacer clic en "Clip seleccionado" se debe escoger el formato del audio (MP3 320 kbps WAV) y la ubicación donde se guardará el archivo. Por último, haga clic en aceptar.

## **2.2.2. TRANSMISIÓN**

<span id="page-13-0"></span>La transmisión se realiza a través de la plataforma "Radio Co" y para enlazar el audio a la plataforma se usa la aplicación "**butt**".

Para la transmisión de un programa se deben realizar los siguientes pasos:

**1.** Abrir la aplicación "butt" que se encuentra en la barra inferior de la pantalla principal (observar imagen 17).

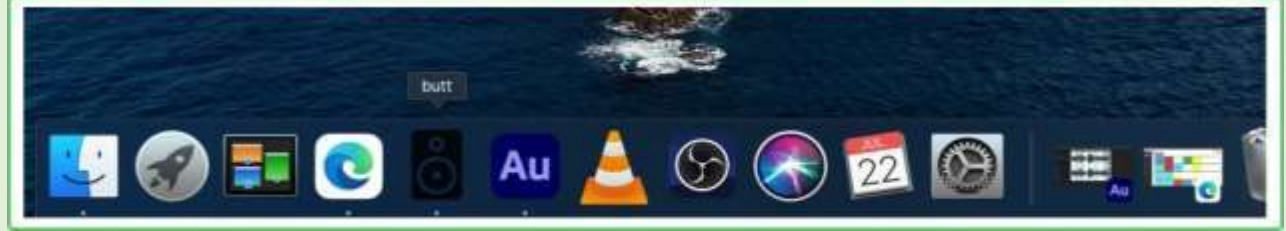

*Imagen 17. Aplicación butt.*

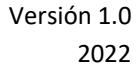

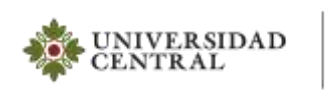

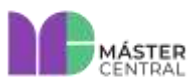

**Página 15 de 18**

**2.** Luego de abrir la aplicación se debe verificar que llegue la señal de la consola al medidor de audio (observar imagen 18).

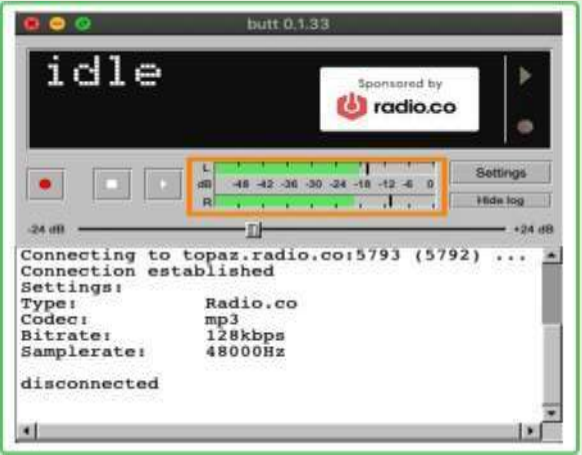

*Imagen 18. Presencia de señal de audio.*

### **Nota: La consola y la aplicación ya están previamente configuradas para transmitir.**

**3.** La señal que se va a transmitir es la misma mezcla de la consola. Cuando se hayan verificado las señales de audio y esté listo para transmitir, oprima el botón "Play", mostrará un aviso de "Connecting", espere hasta que muestre "Stream" y aparezca un cronómetro desde cero, que empieza a mostrar el tiempo que se lleva al aire (observar imagen 19).

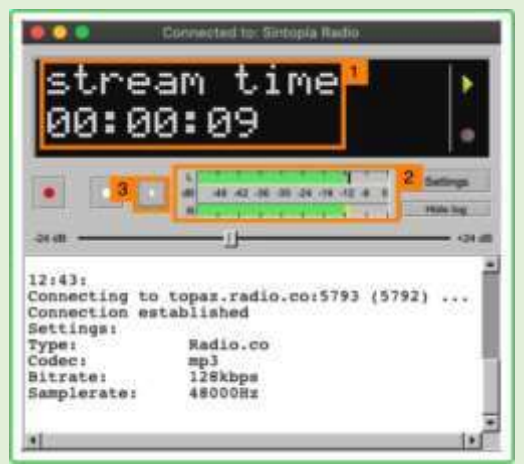

*Imagen 19. Empezar la Transmitir.*

- **1.** Cronómetro.
- **2.** Presencia del audio.
- **3.** Botón "Play"
- **4.** Después de dar "Play" para transmitir automáticamente se enlaza la plataforma "Radio.co" y se podrá verificar la señal ya en emisión en el siguiente enlace: <https://studio.radio.co/login>

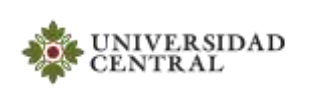

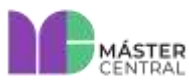

**5.** Para detener la transmisión, se debe asegurar que no se esté enviando señal al programa, luego oprima el botón "Detener", el cronómetro se detiene y automáticamente estamos fuera del aire.

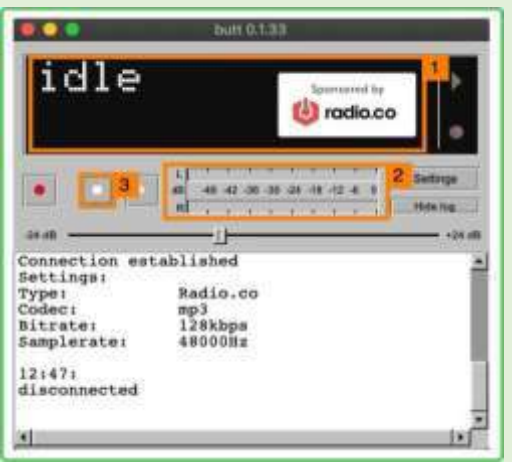

*Imagen 20. Detener la transmisión.*

- 1. Fuera del aire.
- 2. Sin presencia de audio.
- 3. Botón "Detener".

### <span id="page-15-0"></span>**2.3. MAC DE AUDIO**

Este equipo se usa para reproducir el material de apoyo para el programa a transmitir (cortinillas, promos, entrevistas, pistas musicales, etc). Se tiene asignada en la consola la salida del canal 8 estéreo para poder reproducir audios en formatos preferiblemente MP3 de 320 Kbps.

El medio que se usa para reproducir audio es VLC:

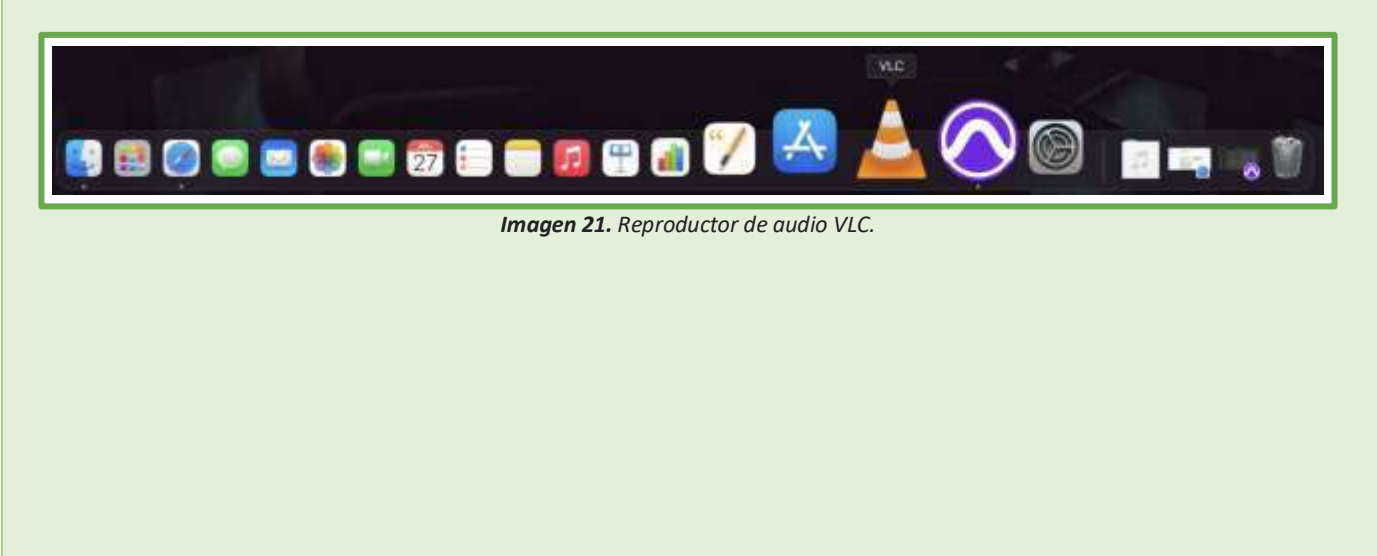

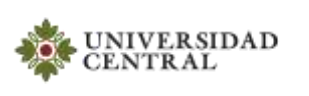

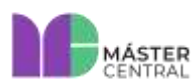

Para la reproducción de audio se deben realizar los siguientes pasos:

- **1.** Luego de hacer doble clic en el ícono del reproductor VLC, se deben cargar los audios del programa.
- **2.** Para reproducir los audios cargados se deben usar las funciones de reproducción.

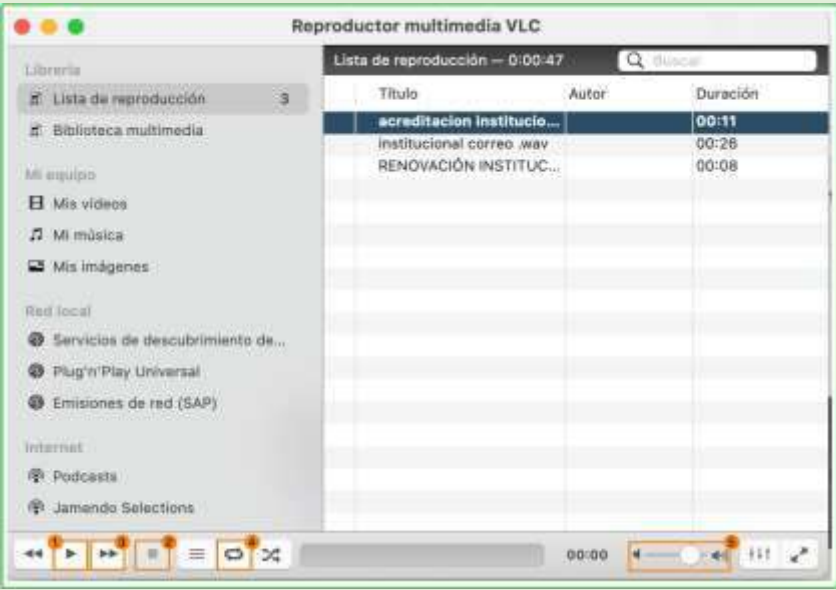

*Imagen 22. Funciones de reproducción.*

- **1.** Play.
- **2.** Stop.
- **3.** Siguiente.
- **4.** Loop.
- **5.** Volumen.

**Nota**: **Es posible usar cualquier medio de reproducción, como en internet "YouTube", es decir, todos los sonidos que se reproduzcan por el MAC de audio se escucharán por el canal 8 de la consola.**

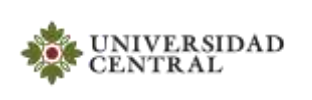

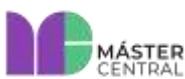

### <span id="page-17-0"></span>*3. CAPACITACIONES PARA EL MANEJO DE LOS EQUIPOS*

Usted podrá realizar capacitación 100 % práctica para la manipulación de estos elementos (solo debe solicitar apoyo al personal de Máster Central).

#### <span id="page-17-1"></span>**3.1.MANUALES**

En esta sección encontrará diferentes fuentes para descargar o consultar en formato digital los manuales de los elementos más relevantes del espacio de Sintopía:

- ➢ Consola de audio AIRMATE USB: [ver manual.](https://comunicaciones.ucentral.edu.co/plantillas/master-central/manuales/sintopia/manuales/consola-audio-airmate-usb.pdf)
- ➢ Distribuidor de audio Powerplay PRO-8[: ver manual.](https://comunicaciones.ucentral.edu.co/plantillas/master-central/manuales/sintopia/manuales/manual-distribuidor-audio-powerplay-pro-8.pdf)
- ➢ Cámara Panasonic HDC-HS5700: [ver manual.](https://comunicaciones.ucentral.edu.co/plantillas/master-central/manuales/sintopia/manuales/manual-camara-panasonic-hdc-hs700.pdf)

#### <span id="page-17-2"></span>**3.2. APAGADO DE EQUIPOS**

La consola de audio y los parlantes posean switch de *on-off,* se debe poner en *off*, adicionalmente se debe realizar el proceso de apagado de los computadores.

#### **RECOMENDACIONES GENERALES**

- **1.** Siempre apagar la consola de audio, computadores y luces antes de abandonar el sitio.
- **2.** Apagar primero los parlantes o monitores y luego si todo lo demás.
- **3.** Para evitar cualquier daño en los dispositivos o cables, no exponerlo a ningún tipo de líquido.
- **4.** Para obtener más información sobre el programa de grabación y el manejo de la consola de audio, puede dirigirse al apartado de videos tutoriales.
- **5.** No dejar basura.
- **6.** Dejar bien organizado el sitio antes de retirarse del laboratorio de audio.
- **7.** Moderar el volumen de los audífonos hasta una intensidad donde no afecte el tímpano del oído.
- **8.** Realizar pausas auditivas por lo menos cinco minutos por hora.
- **9.** No consumir alimentos en el master y el estudio.